# **O365導入教育訓練**

#### 資訊處網路管理組 王裕仁 2020/07/14

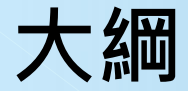

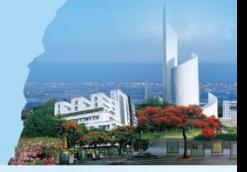

• 關於導入o365

• 雲端Outlook與Email整合使用

• 同步微軟行事曆和Google行事曆

• OneDrive的應用

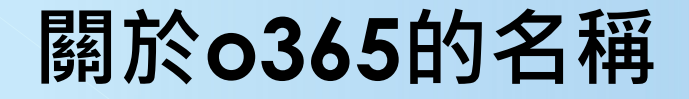

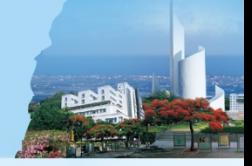

## $o365 = MS 365 = Office 365$ = Exchange Online

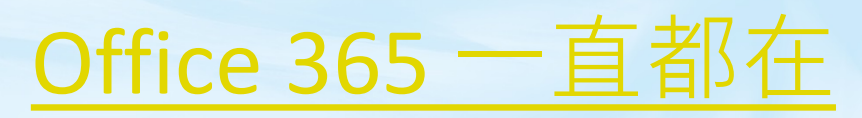

**導入o365的目標**

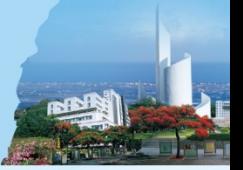

- 無紙化 (Paperless Meeting)
- 要 $\overline{\text{g}}$   $\overline{\text{f}}$   $\overline{\text{f}}$   $\overline{\text{f}}$  (Digital Channel)
- 協同化 (Collaborative Work)

• 智動化 (Automation & Intelligence)

#### **關於導入o365**

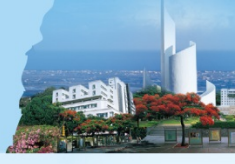

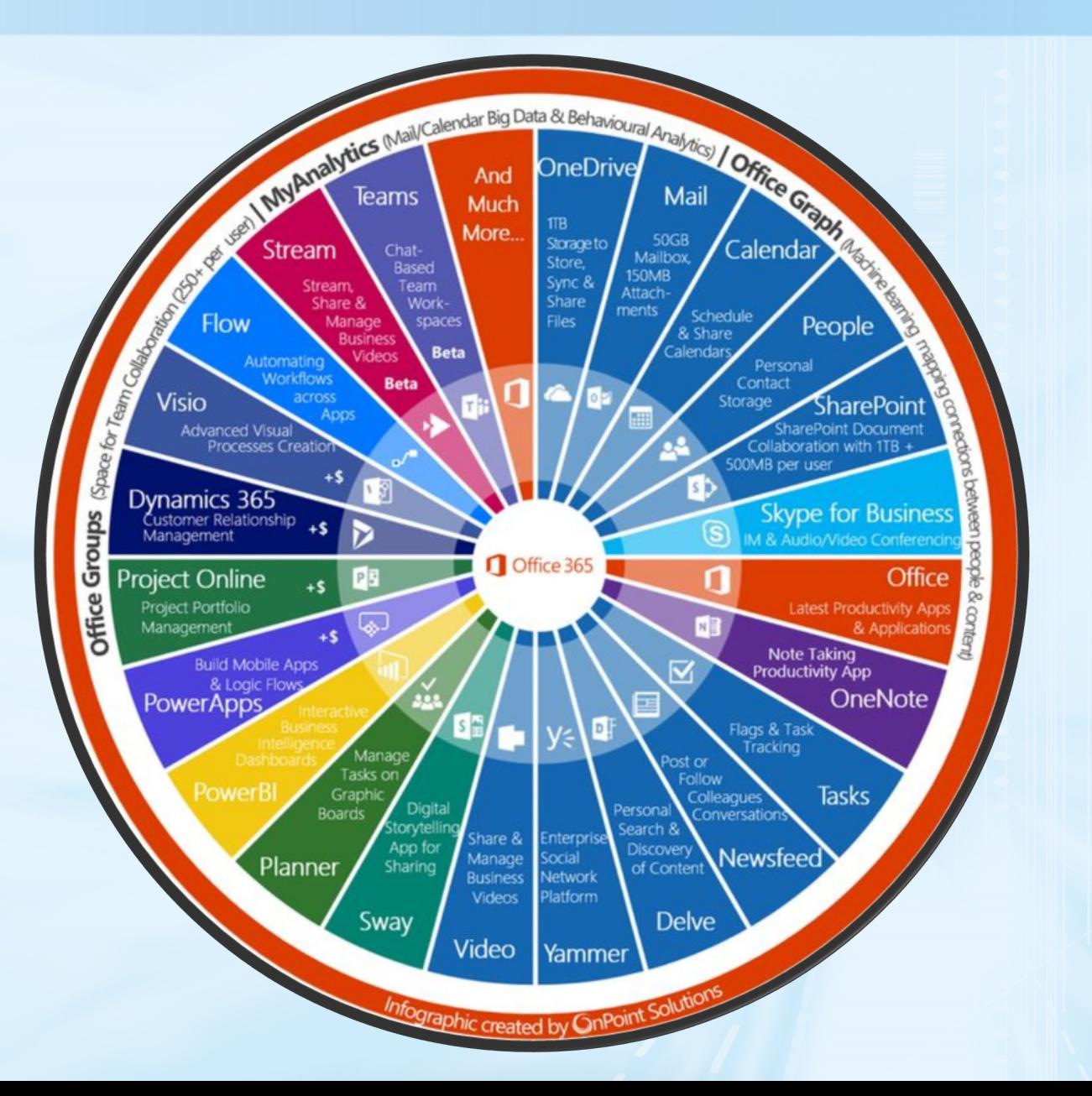

**office.com**

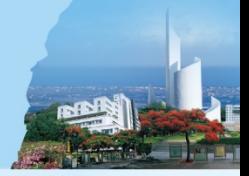

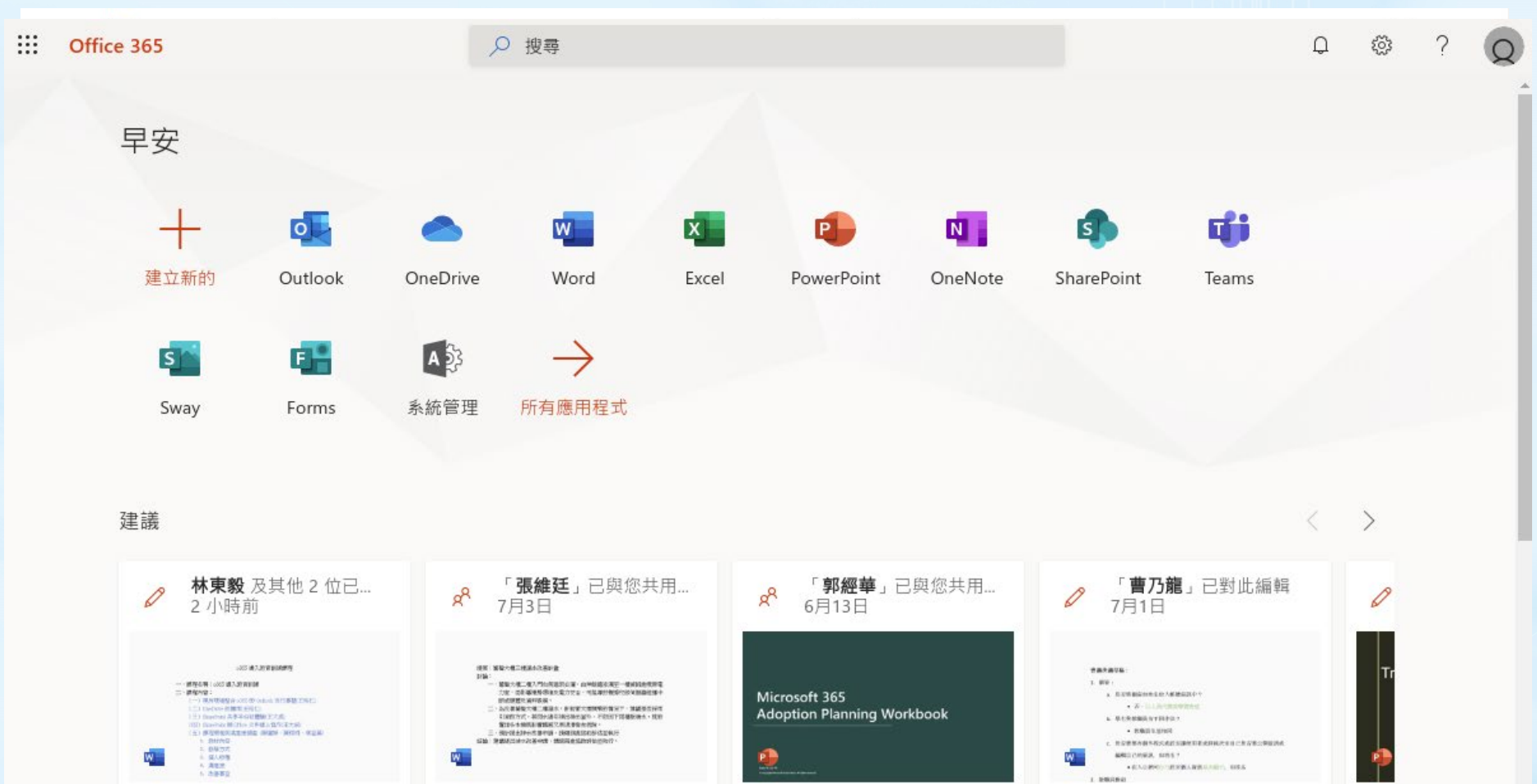

o365導入教育訓練1090630 tku365.sharepoint.com

10906-TQM會議記錄

tku365-my.sharepoint.com

Microsoft Adoption Guide\_Wo... tku365.sharepoint.com

TKI

tku

MS 365帳號相關

tku365-my.sharepoint.com

#### **淡江o365入口**

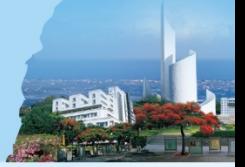

#### o365.tku.edu.tw

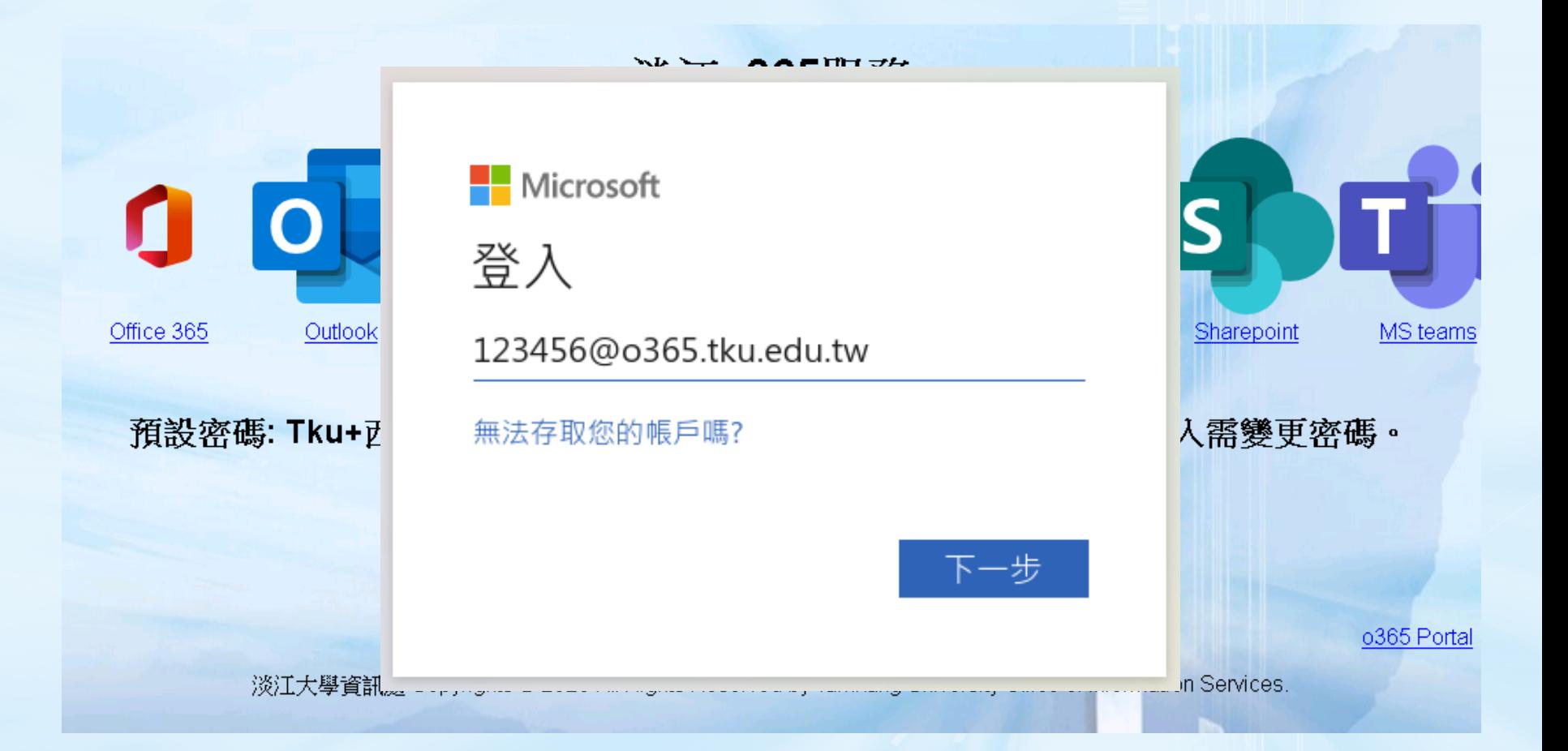

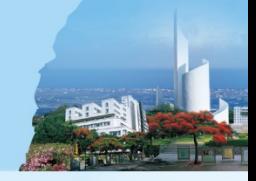

#### **通往天國的鑰匙 雲端**

Seco

#### **微軟的新瀏覽器 - Edge**

- IE即將退場,Edge是接班人
- 跟Chrome一樣,採用Chromium核心
- 所有Chrome能用的擴充元件Edge也能用 • 開啟瀏覽器就自動登入o365帳號

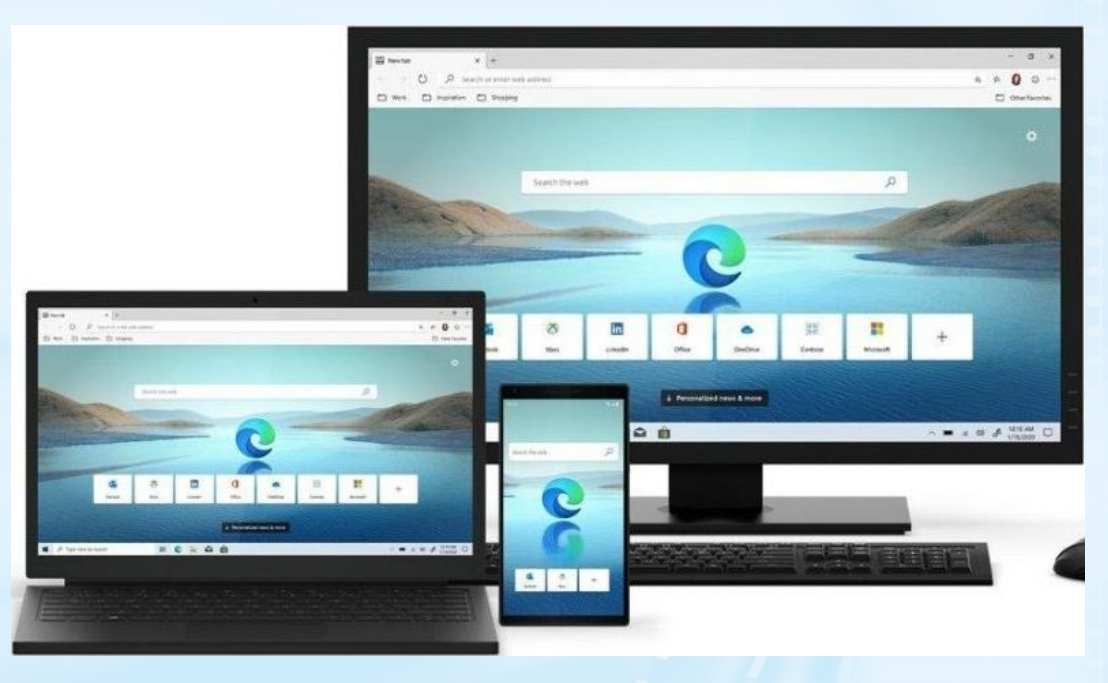

#### **將雲端Outlook融入自己的環境**

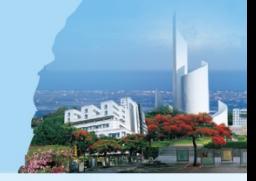

• 全面擁抱雲端Outlook

- 使用PC版Outlook
- 使用本校webmail/wm

• 使用其他信箱(如Gmail、Hotmail...等)

#### **情境1: 全面擁抱雲端Outlook**

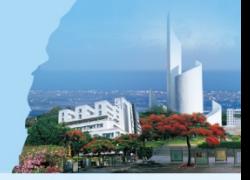

將校級信箱自動轉寄到o365信箱

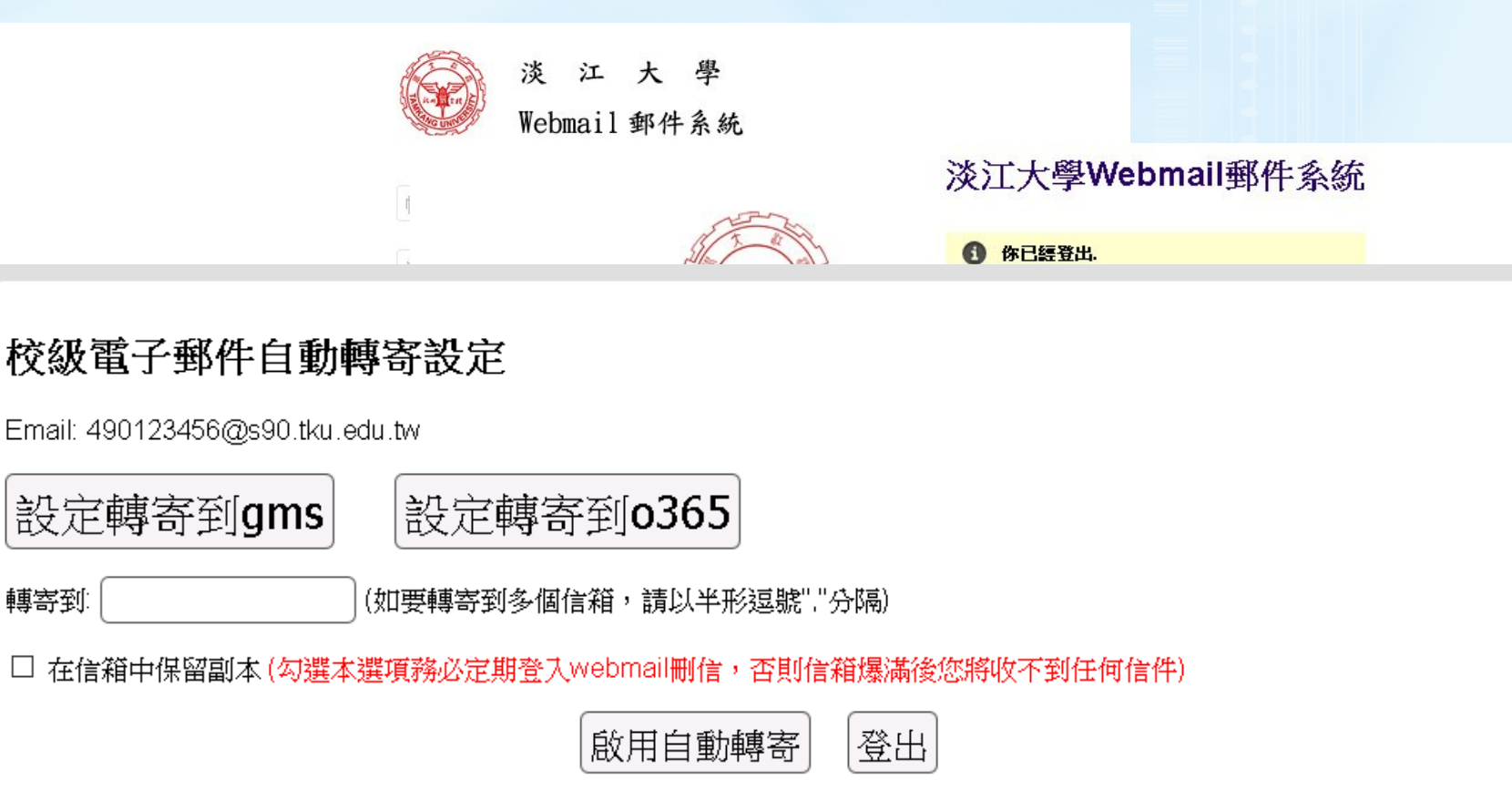

#### **匯出webmail的聯絡人**

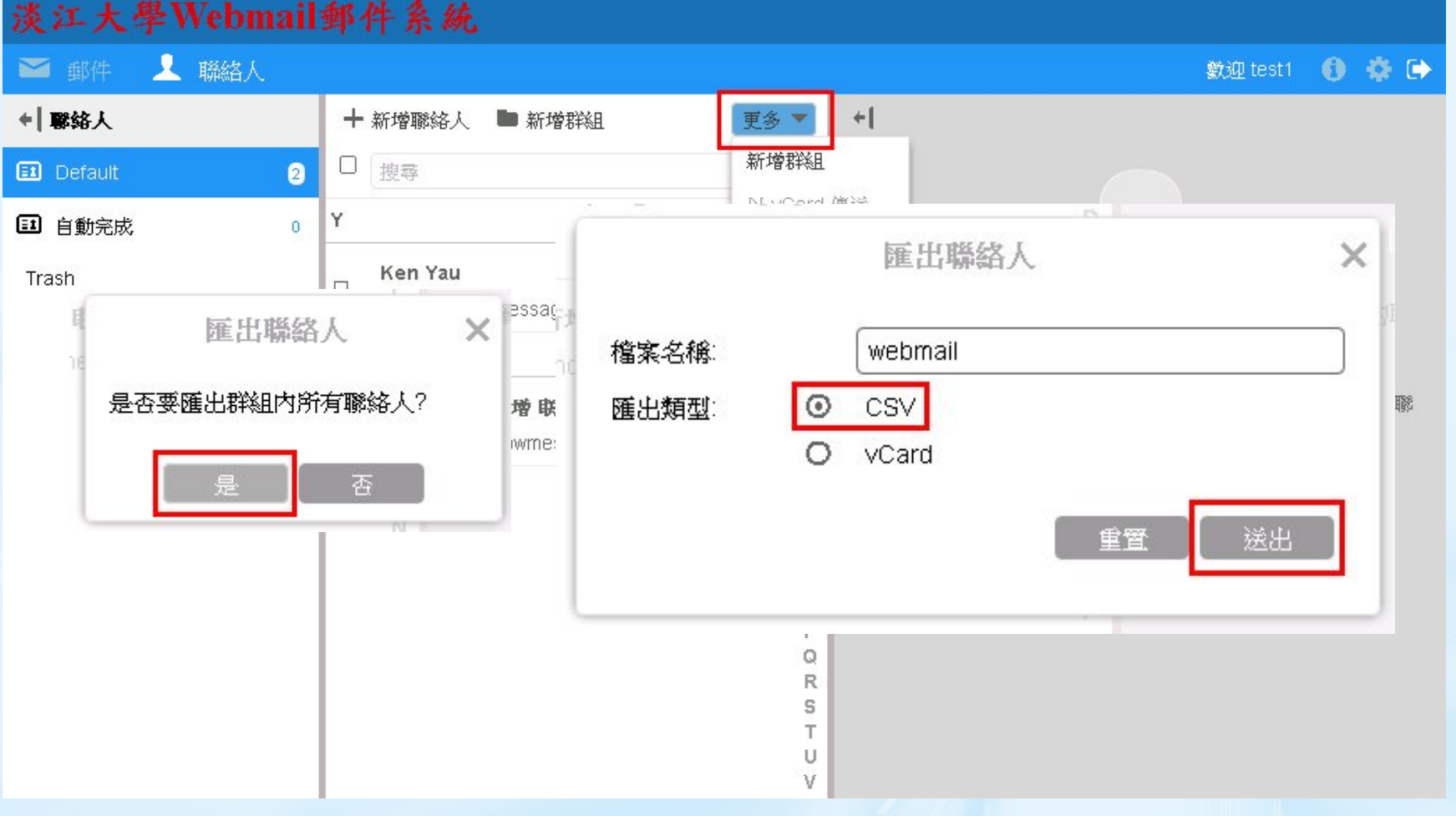

#### **將聯絡人匯入雲端Outlook**

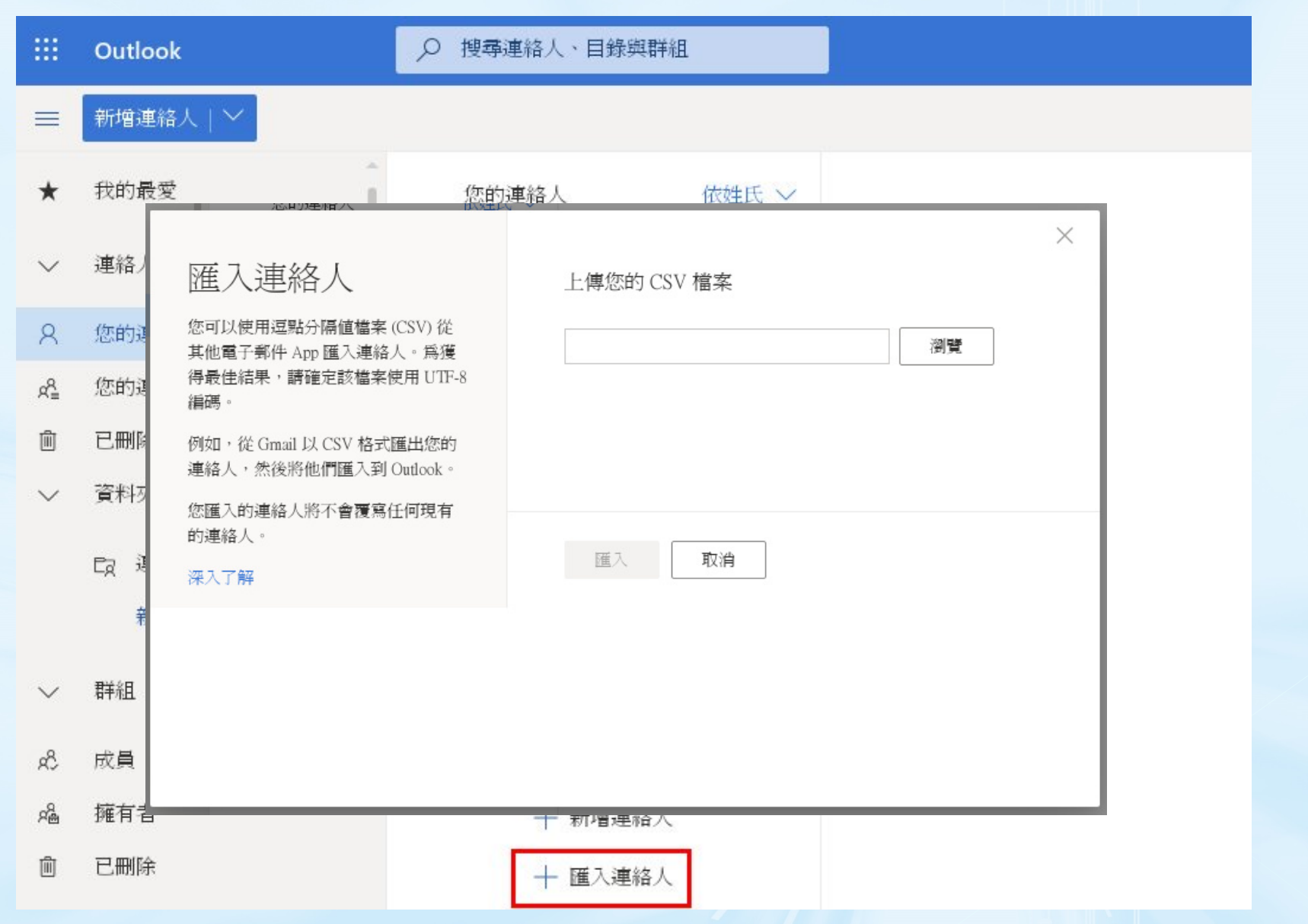

#### **情境2: 使用PC版Outlook**

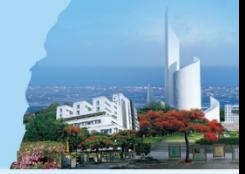

#### • 新增o365的信箱

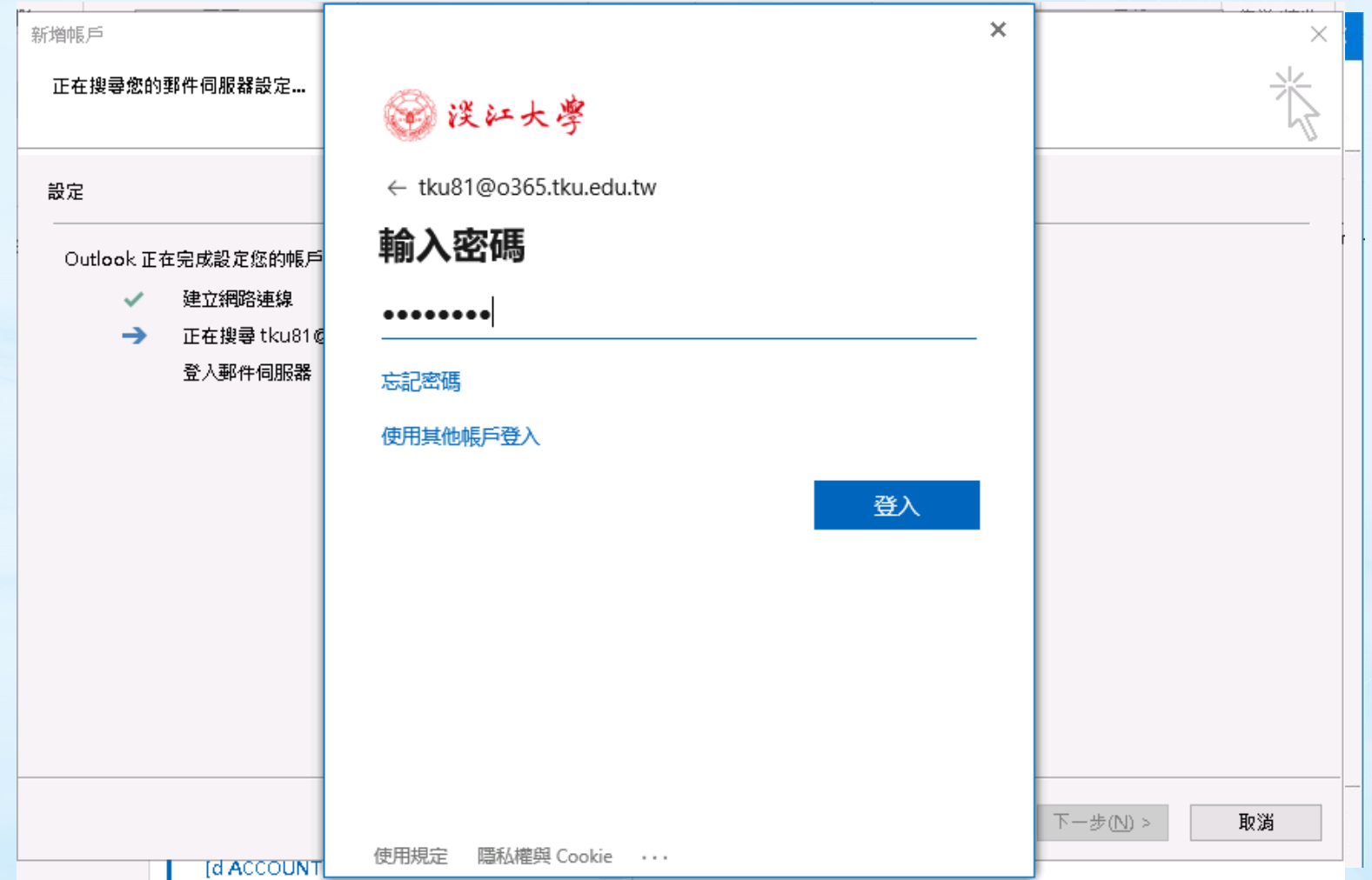

#### **PC版Outlook設定完成**

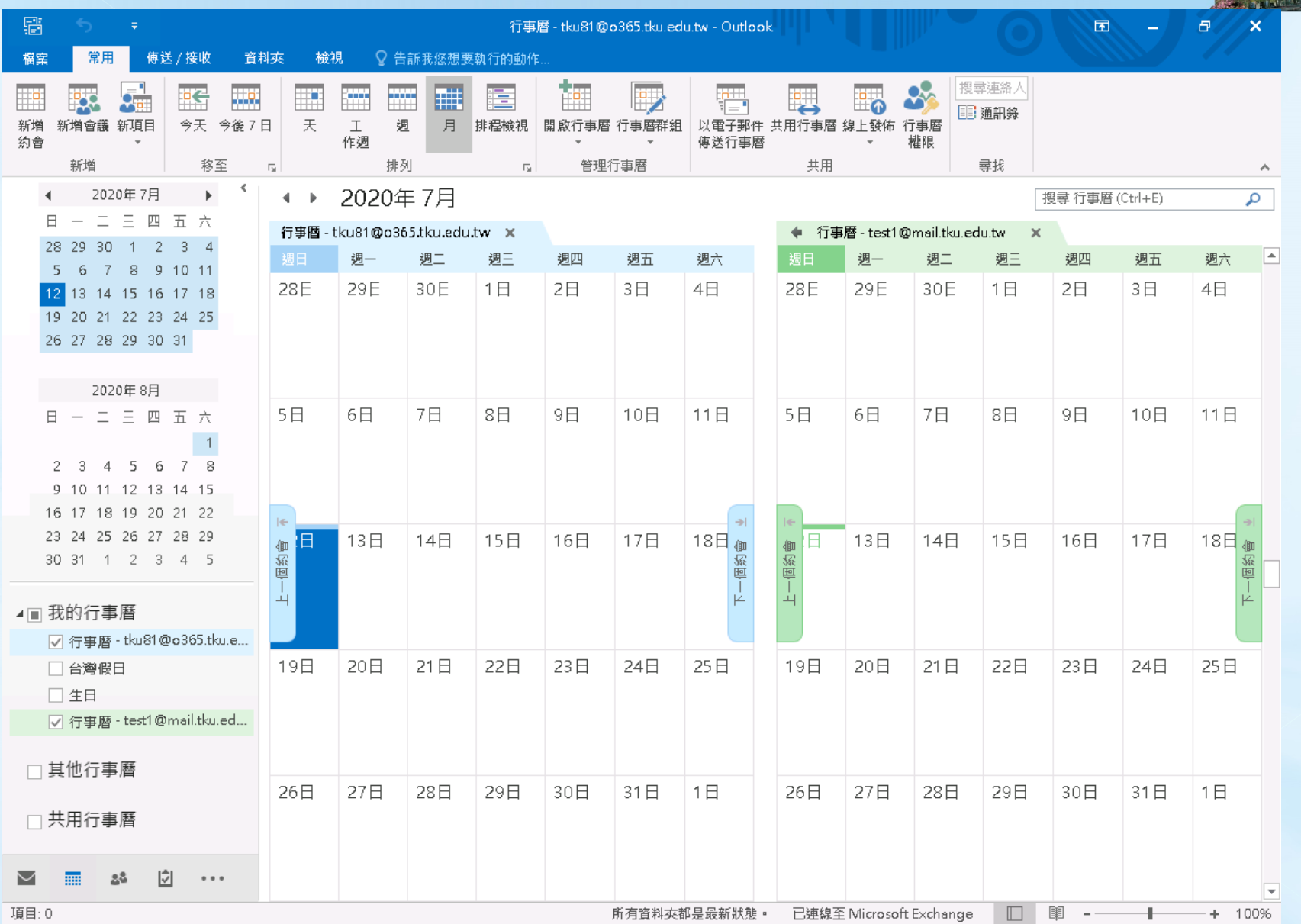

#### **其他收信軟體怎麼辦**

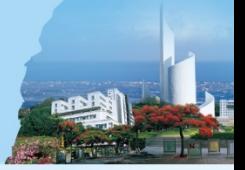

#### • 請參考[設定]->[郵件]->[同步電子郵件]

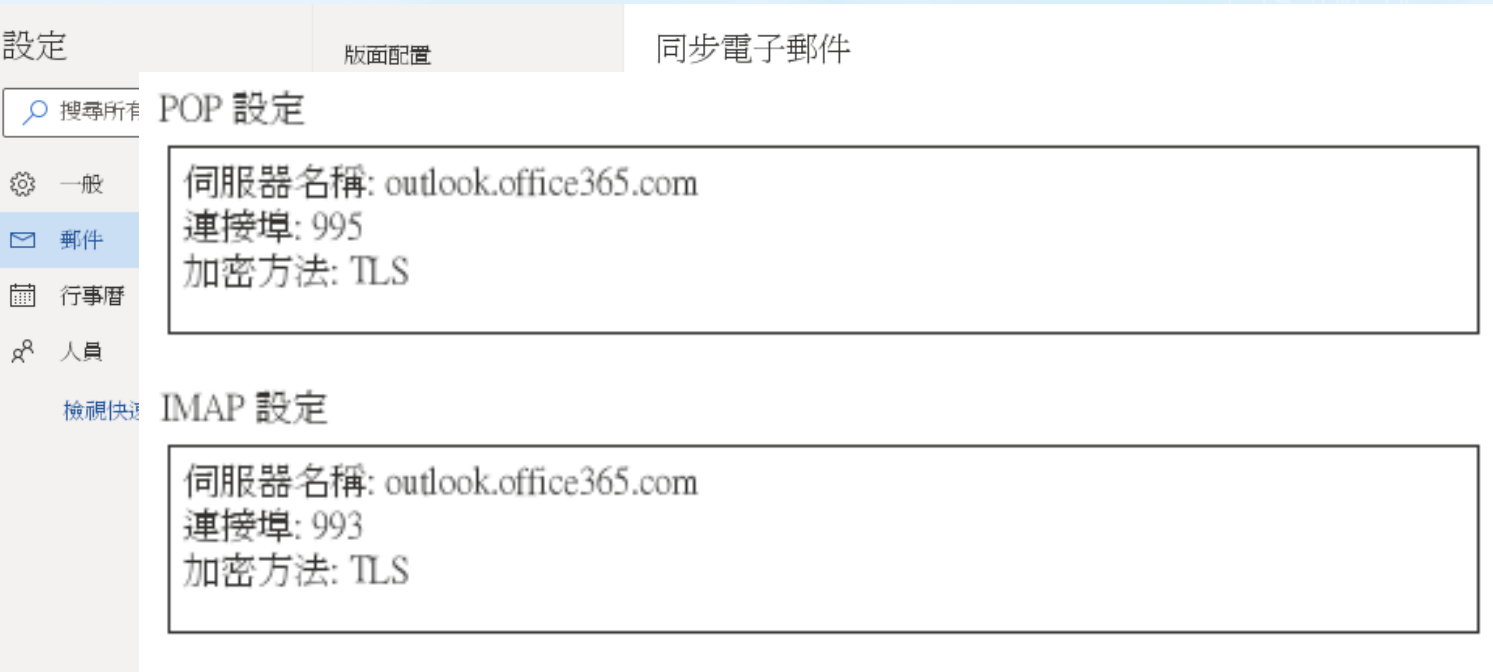

SMTP 設定

伺服器名稱: smtp.office365.com 連接埠: 587 加密方法: STARTTLS

#### **情境3: 使用本校webmail/wm**

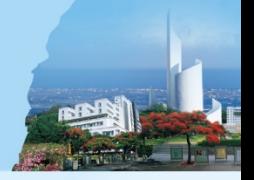

• 將o365的信轉到校級信箱

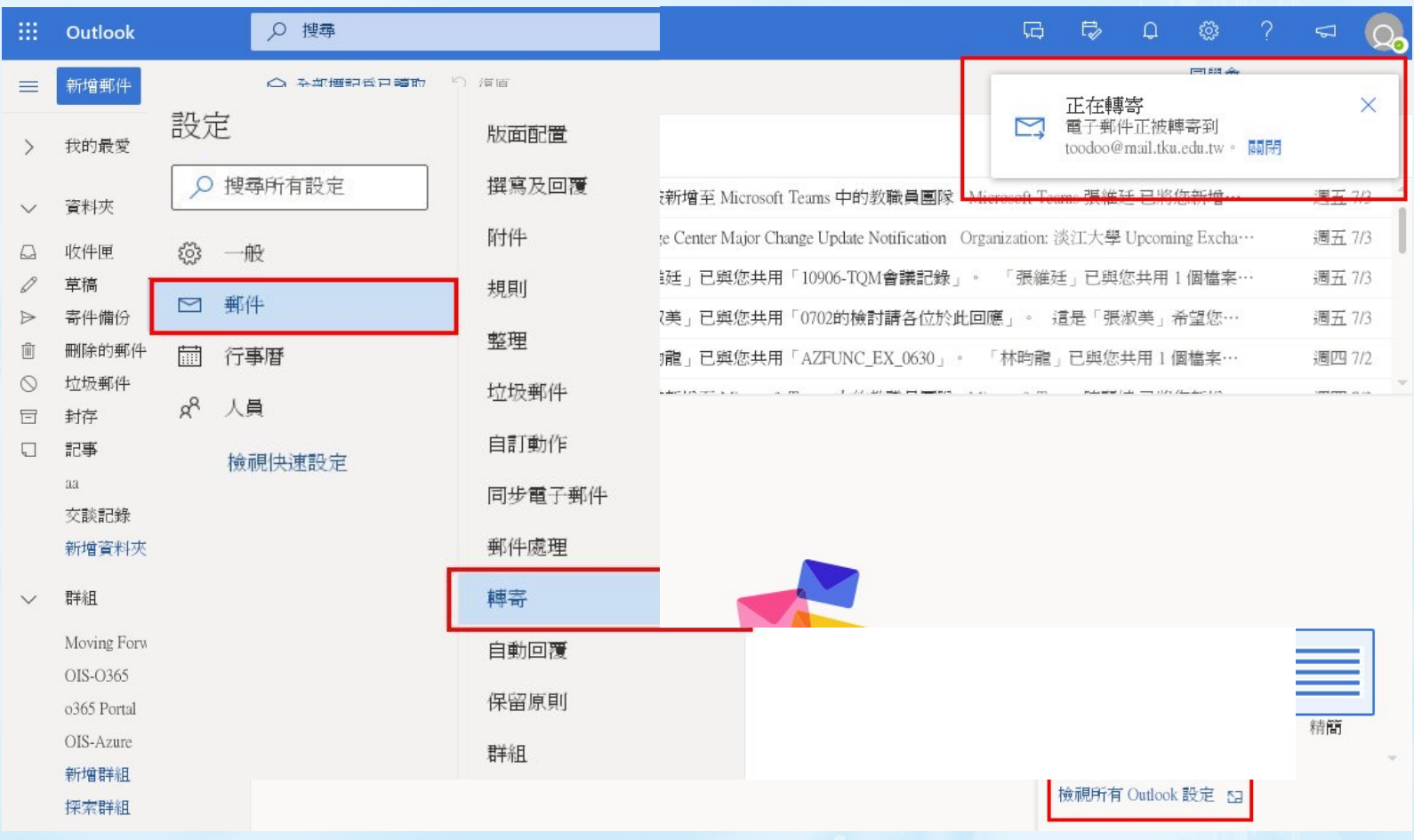

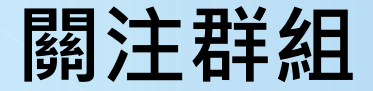

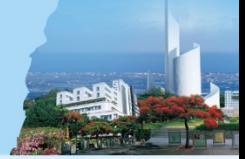

#### • 讓群組的信件也能轉寄到校級信箱

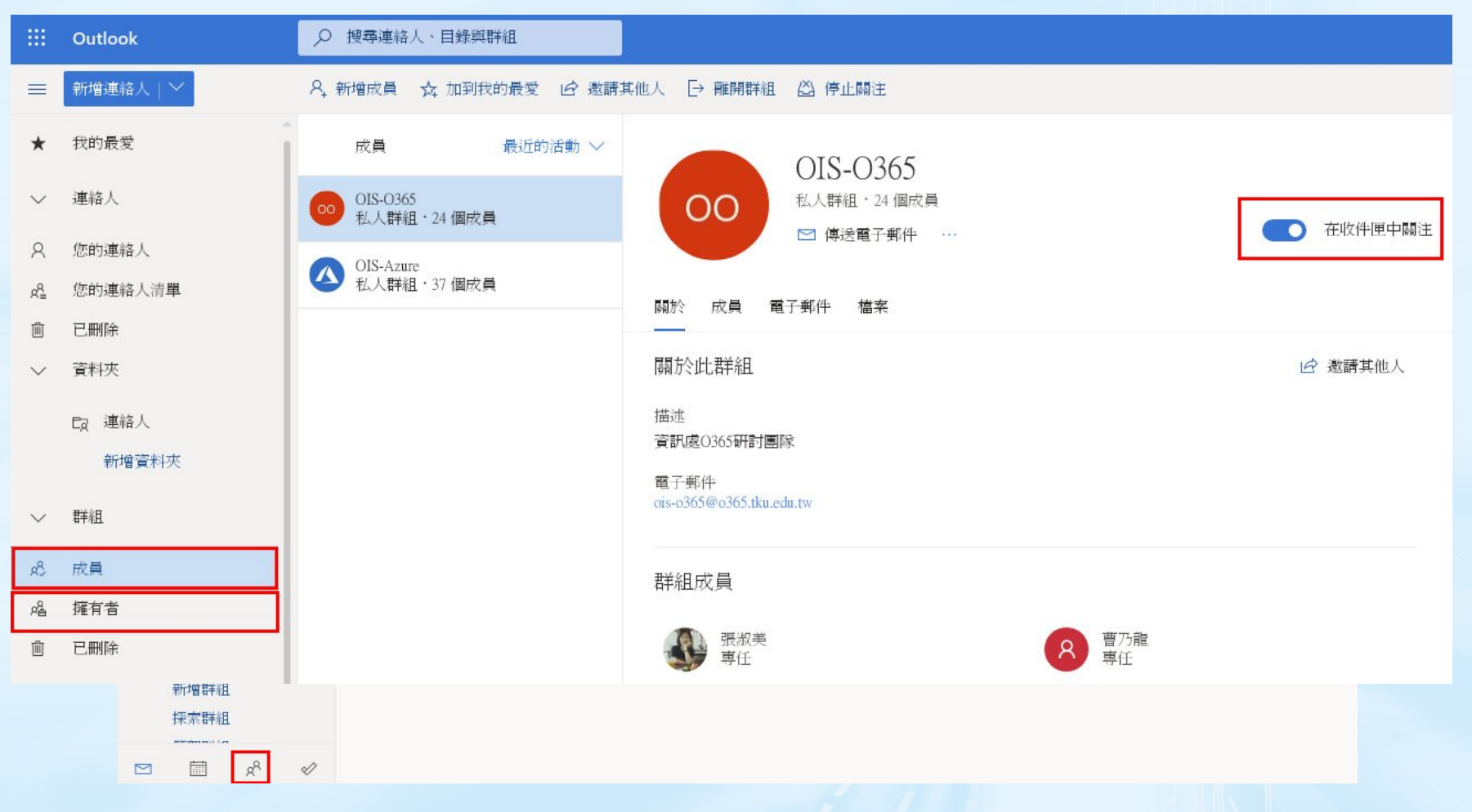

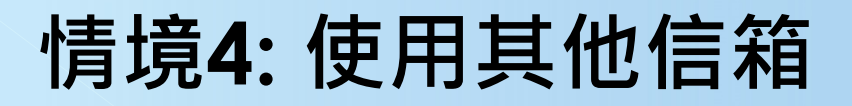

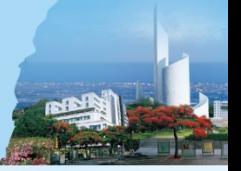

• 設定自動轉寄至慣用信箱

• 關注必須關注的群組

• 可以的話,把o365.tku.edu.tw加入白名單

#### **將雲端行事曆融入自己的環境**

- Outlook App
- 使用Android或iPhone及Google行事曆
- 使用iPhone及iCloud行事曆
- 建立會議

#### **Outlook App**

- Android和iPhone都可以使用
- 自動在手機跳出提醒
- 可設定同步Google行事曆

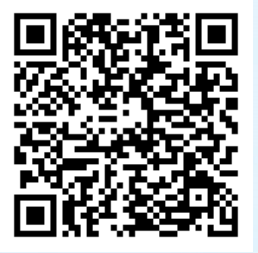

Google Play

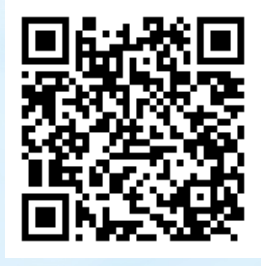

App Store

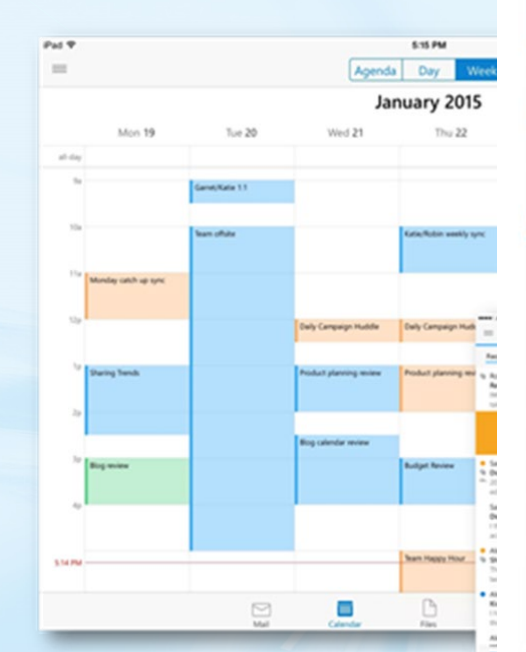

Organized schedules

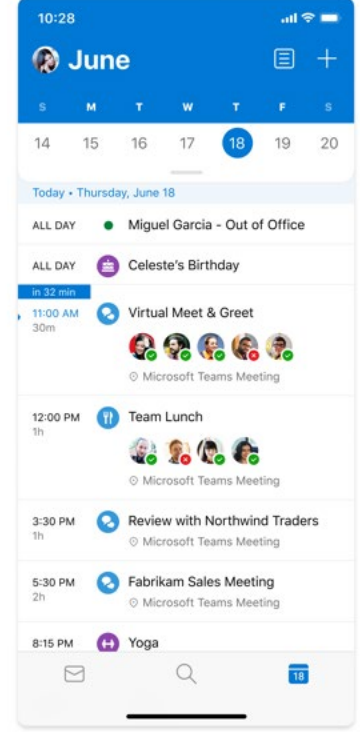

#### 1. 取得o365行事曆的URL

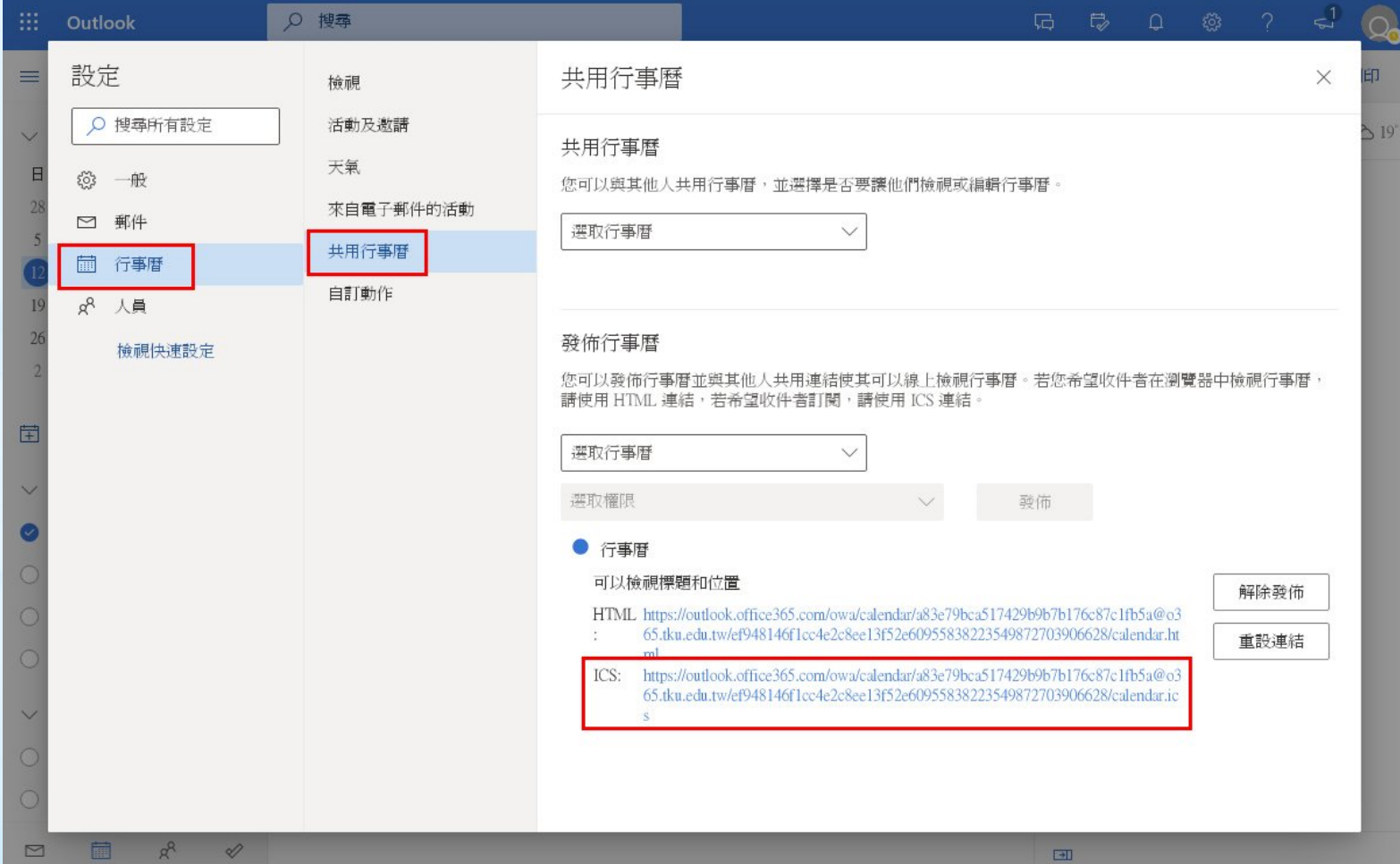

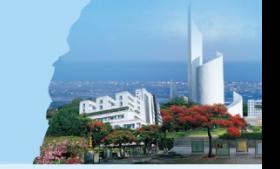

#### 2. 在Google設定同步o365行事曆

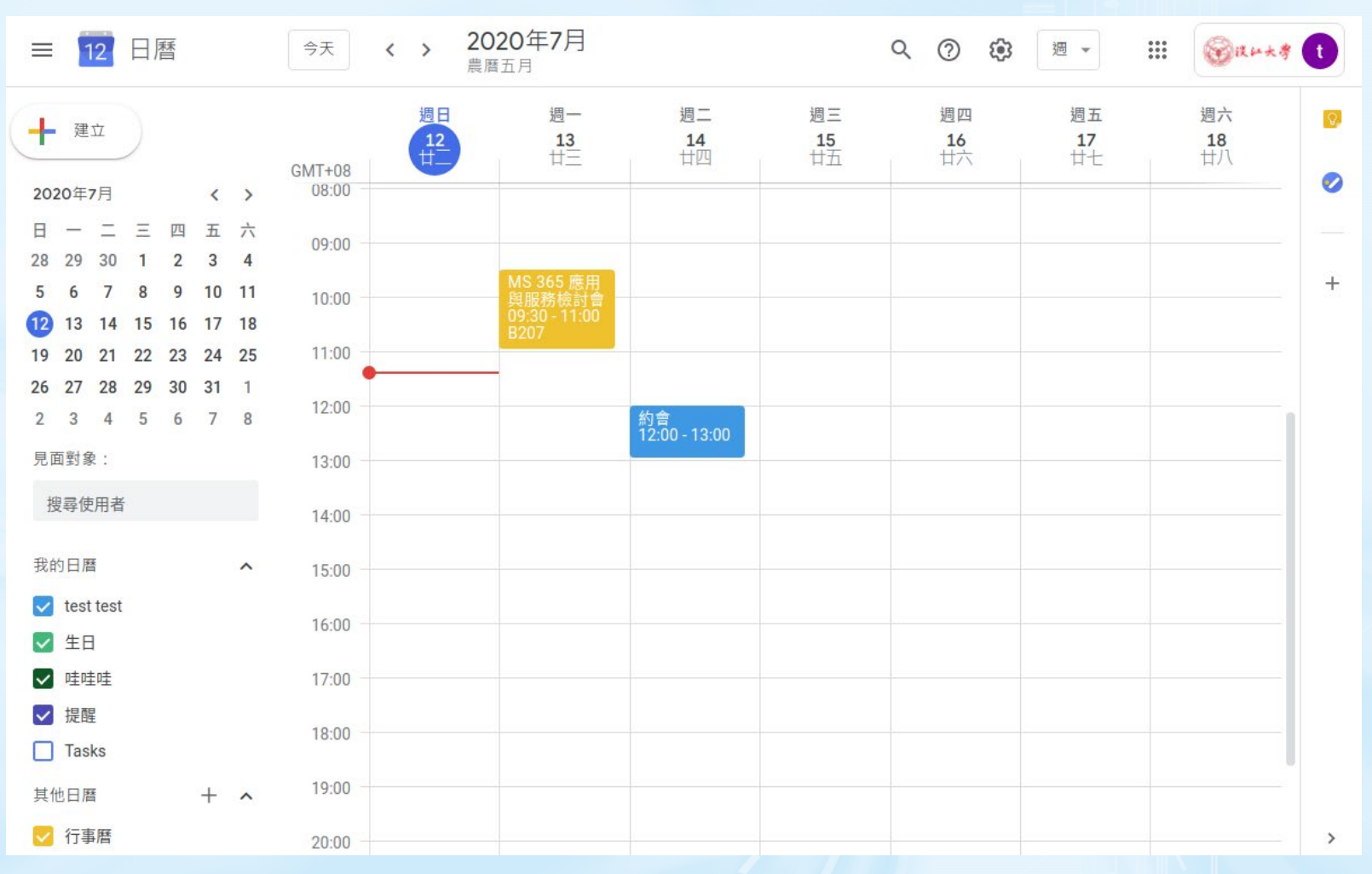

3. 取得Google行事曆的URL

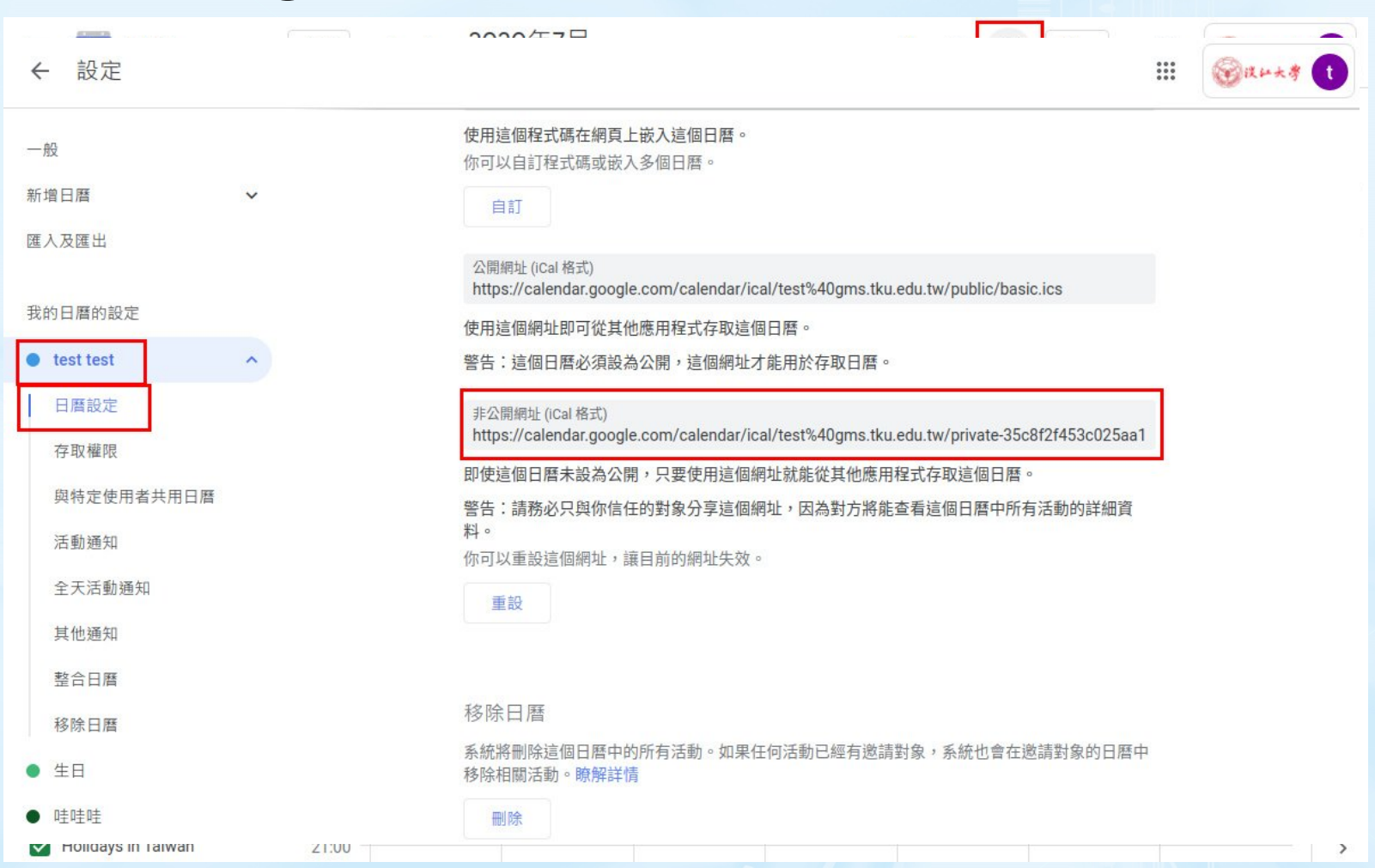

#### 4. 在o365設定同步Google行事曆

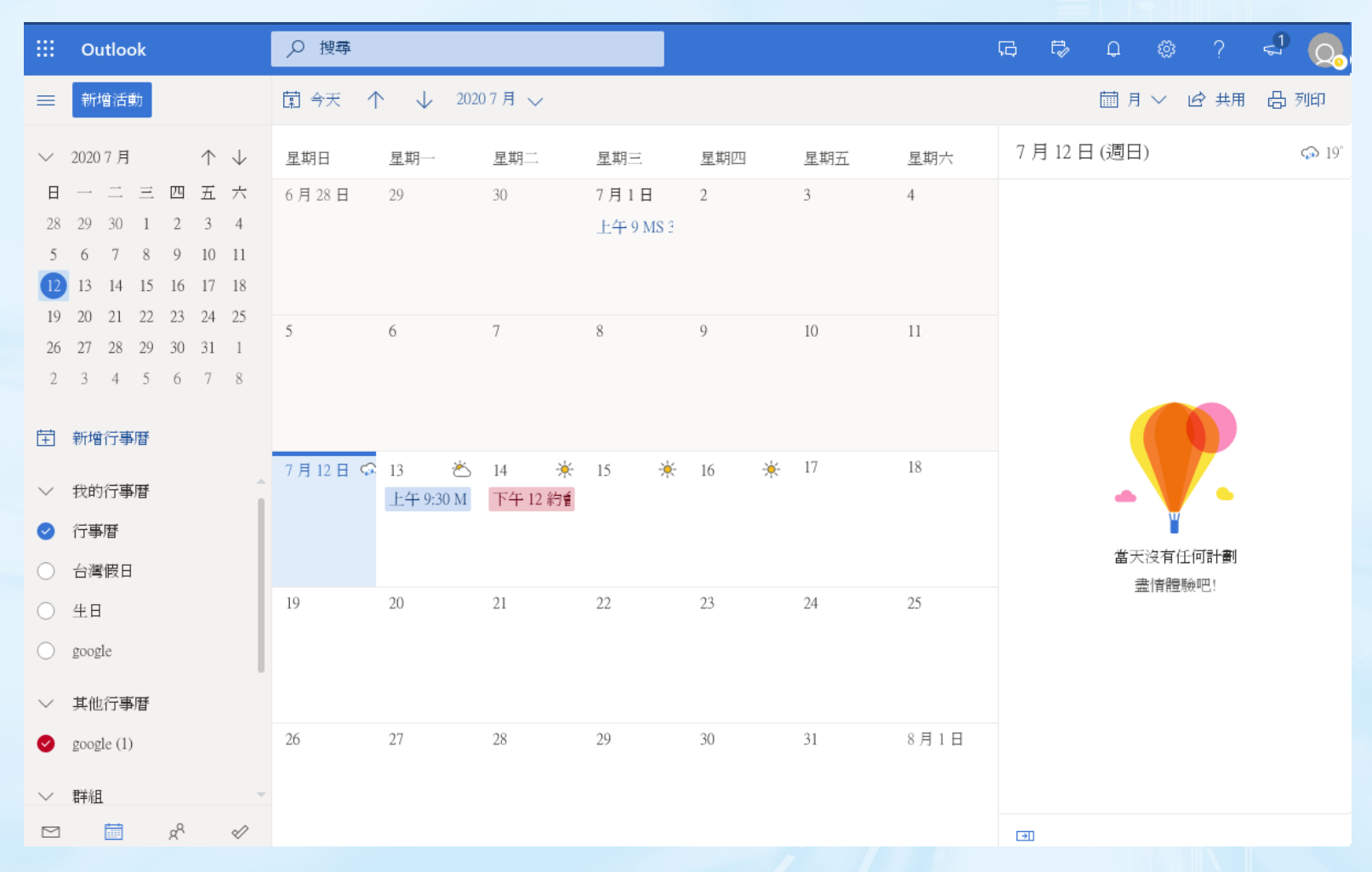

#### **使用iPhone及iCloud行事曆**

#### 將o365行事曆同步到iCloud

- 1. 在[設定]中點[密碼與帳號]。
- 2. 點 [加入帳號]選擇[Exchange]。
- 3. 輸入您的電子郵件地址點[下一步]。
- 4. 輸入您的密碼點[下一步]。
- 5. 之後電子郵件和行事曆與o365帳戶同步。 如果只需同步行事曆,請關閉其他服務。

#### **使用iPhone及iCloud行事曆**

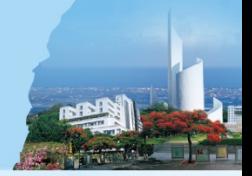

#### 將iCloud行事曆同步到o365

- 1. 點一下「行事曆」,然後在您要共享的 iCloud 行事曆旁邊點一下 。
- 2. 開啟「公開行事曆」,然後點一下「分享 連結」來拷貝或傳送行事曆的 URL。
- 3. 選擇傳送 URL 的方式:「訊息」、「郵件 」等等。
- 4. 把收到的URL新增到o365

#### **行事曆的注意事項**

- 
- o365的群組行事曆不會同步到Google或 iCloud行事曆,只有主行事曆會同步
- 收到會議邀請時點"參加"就會把該會議自 動加入主行事曆

• 行事曆非即時同步(有時間差)

#### **建立會議並邀請其他人加入**

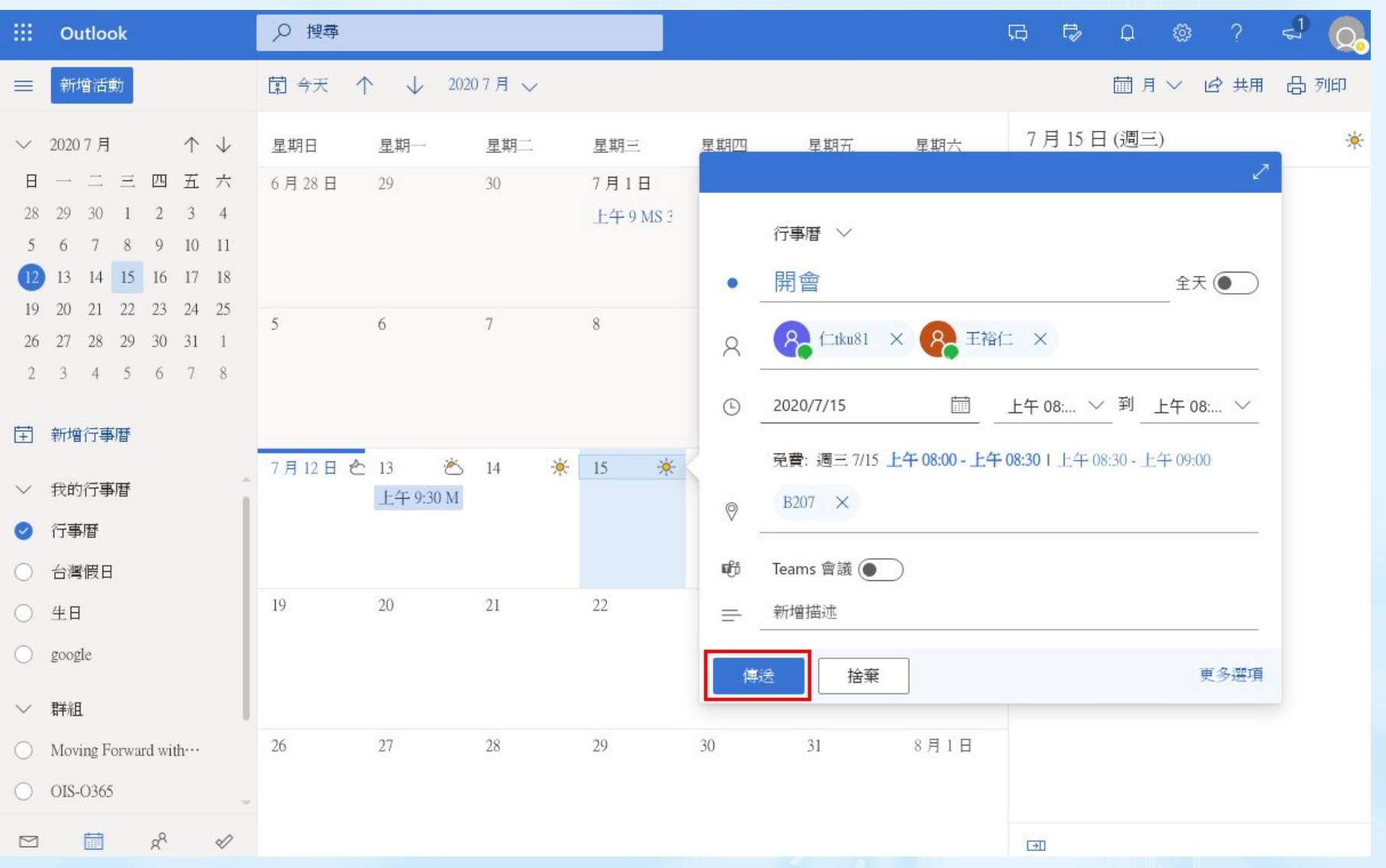

**收到會議通知**

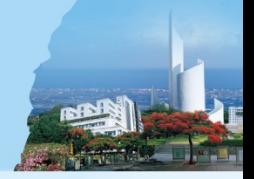

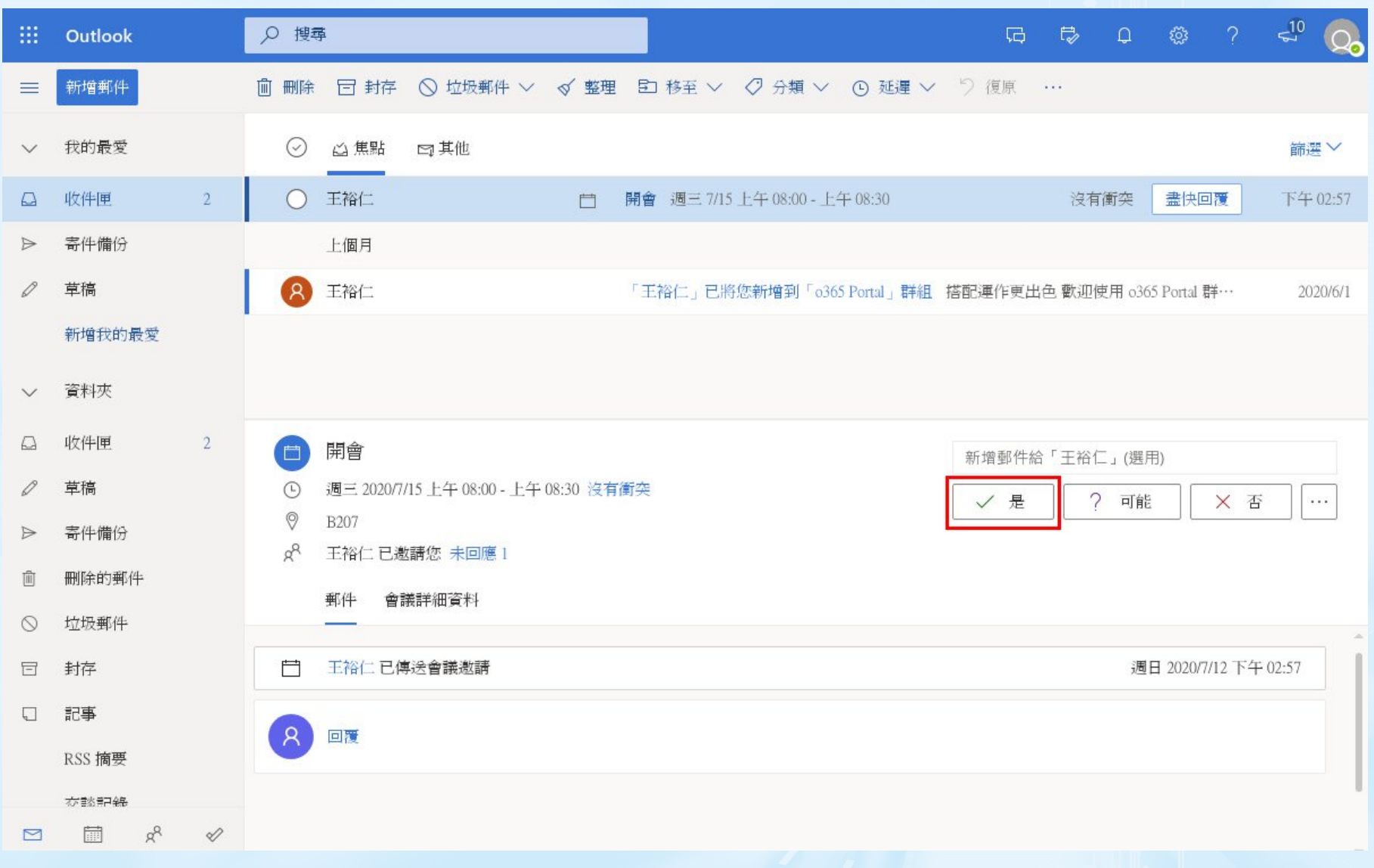

#### **One Drive的應用**

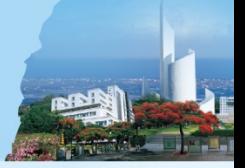

- 利用One Drive傳送email附檔
- 公私檔案如何安排

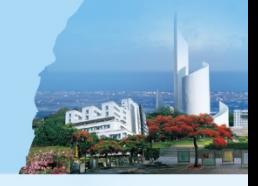

#### • 使用雲端Outlook

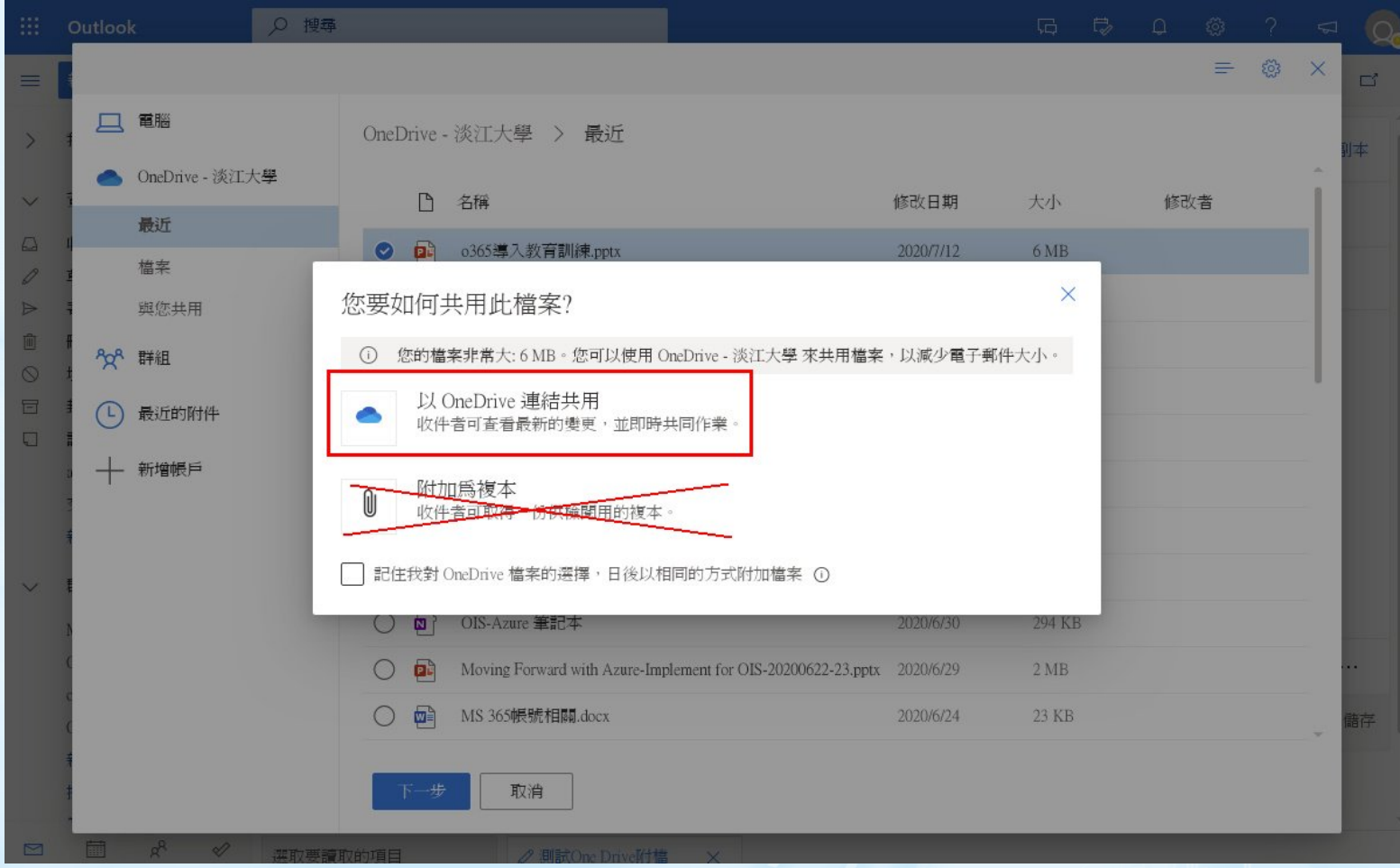

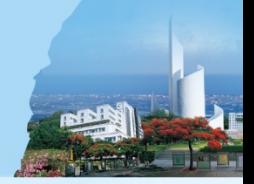

#### • 使用雲端Outlook - 留意檔案權限

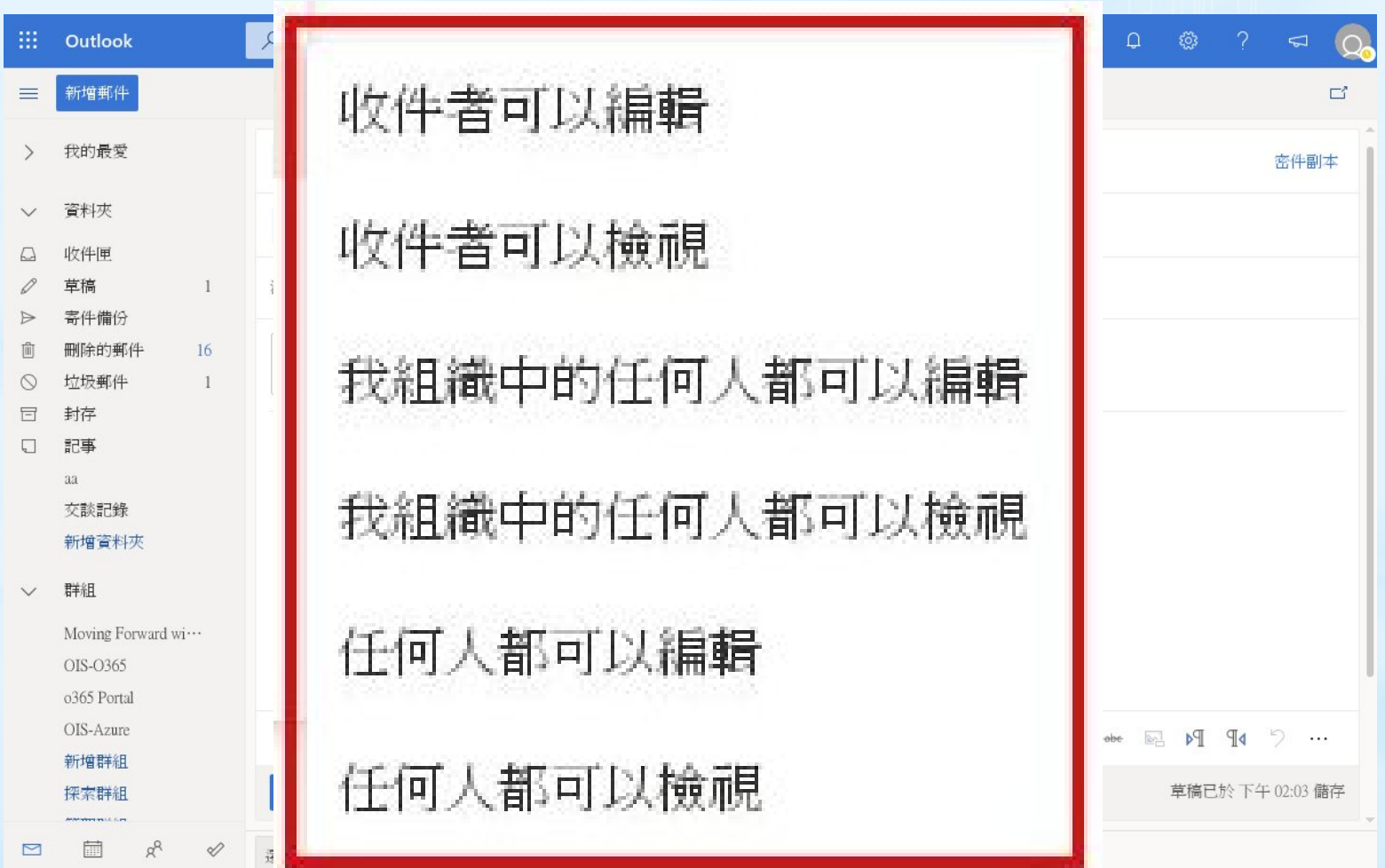

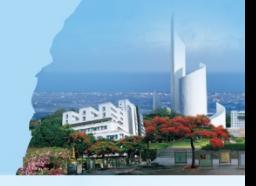

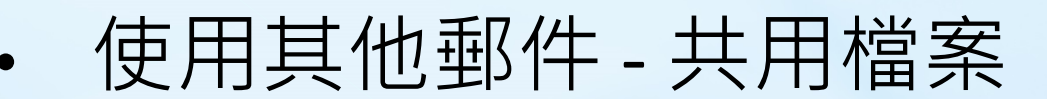

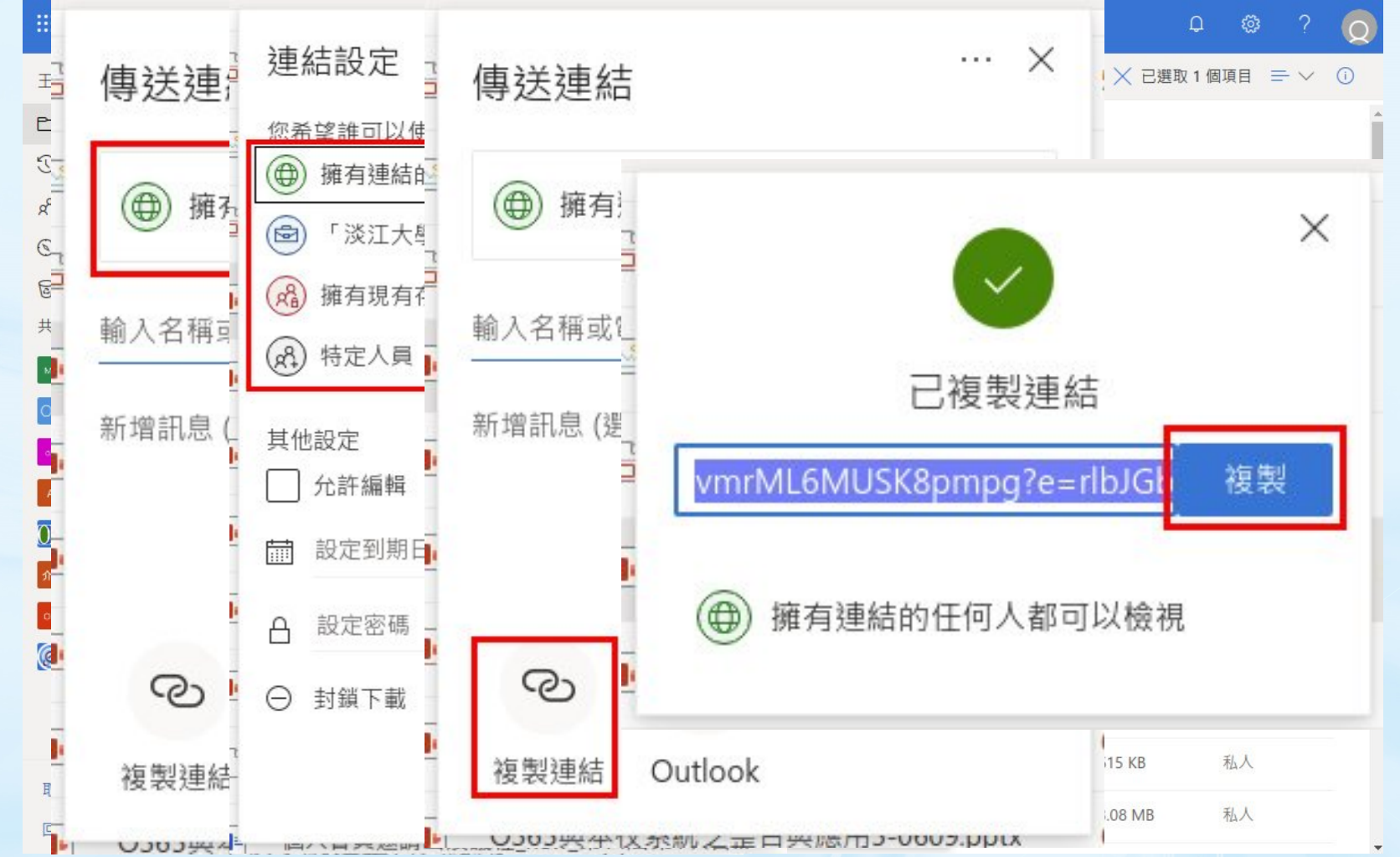

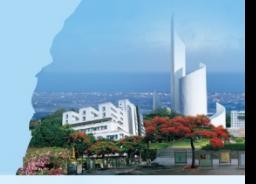

#### • 使用其他郵件 - 將連結貼到信上

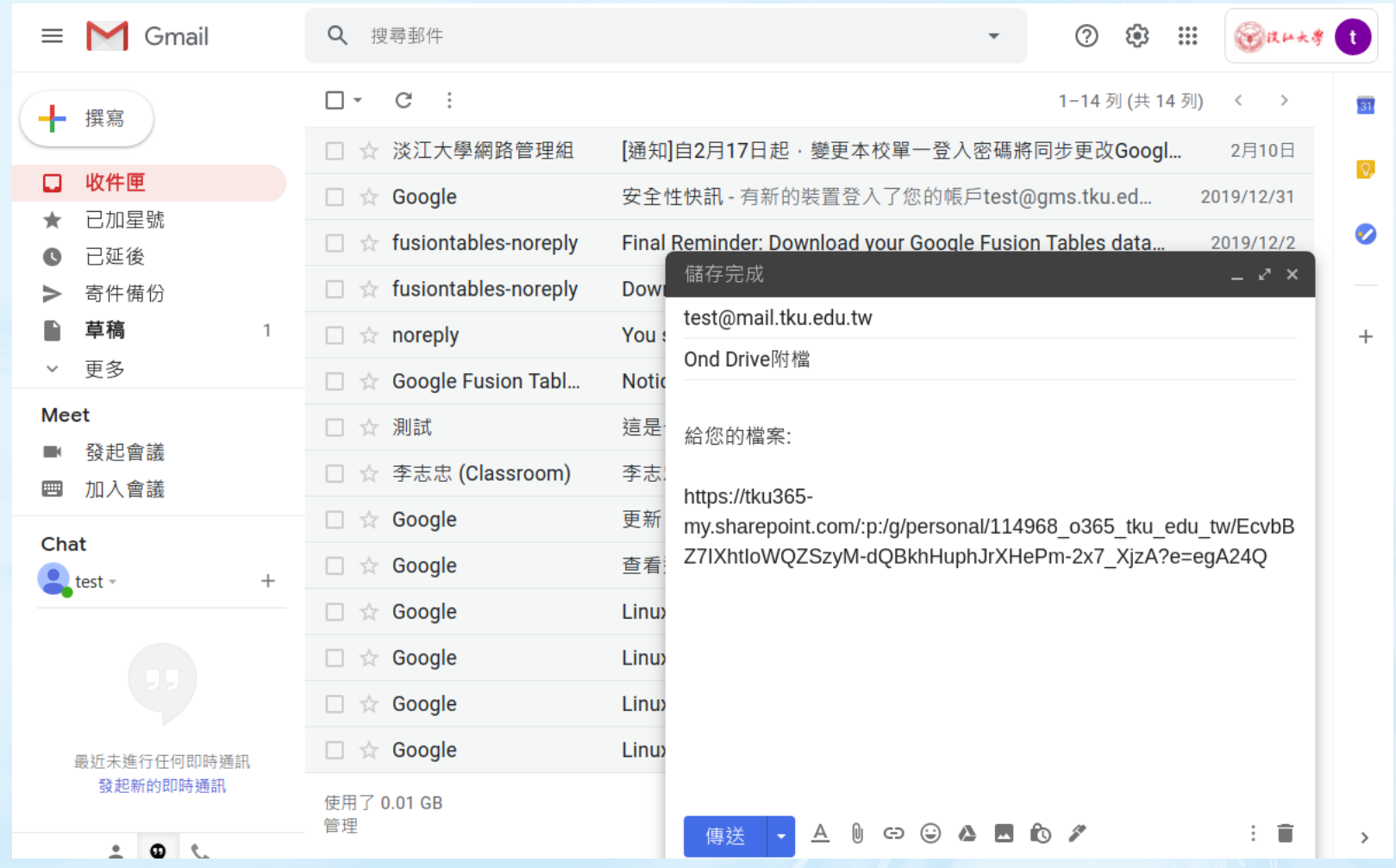

#### **公私檔案如何安排(1)**

- 
- 可在One Drive建立一個"TKU"或"公務"資料 夾放置公務檔案
- 其他私人檔案放在個別資料夾 • 資料夾安排依照個人習慣編排

• 組內或小組共同作業的檔案可放在Share Point的"文件"中或Teams的"檔案"中

#### **公私檔案如何安排(2)**

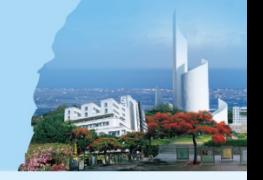

同時使用google和o365時,可將o365的行 事曆、One Drive..等作為公務使用, Google 的行事曆、Google Drive..等作為私人使用

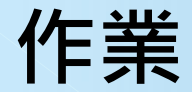

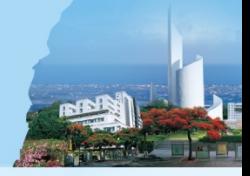

• 請用o365邀請我參加會議,時間地點不拘

• Email: **tku81@o365.tku.edu.tw**

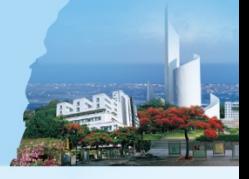

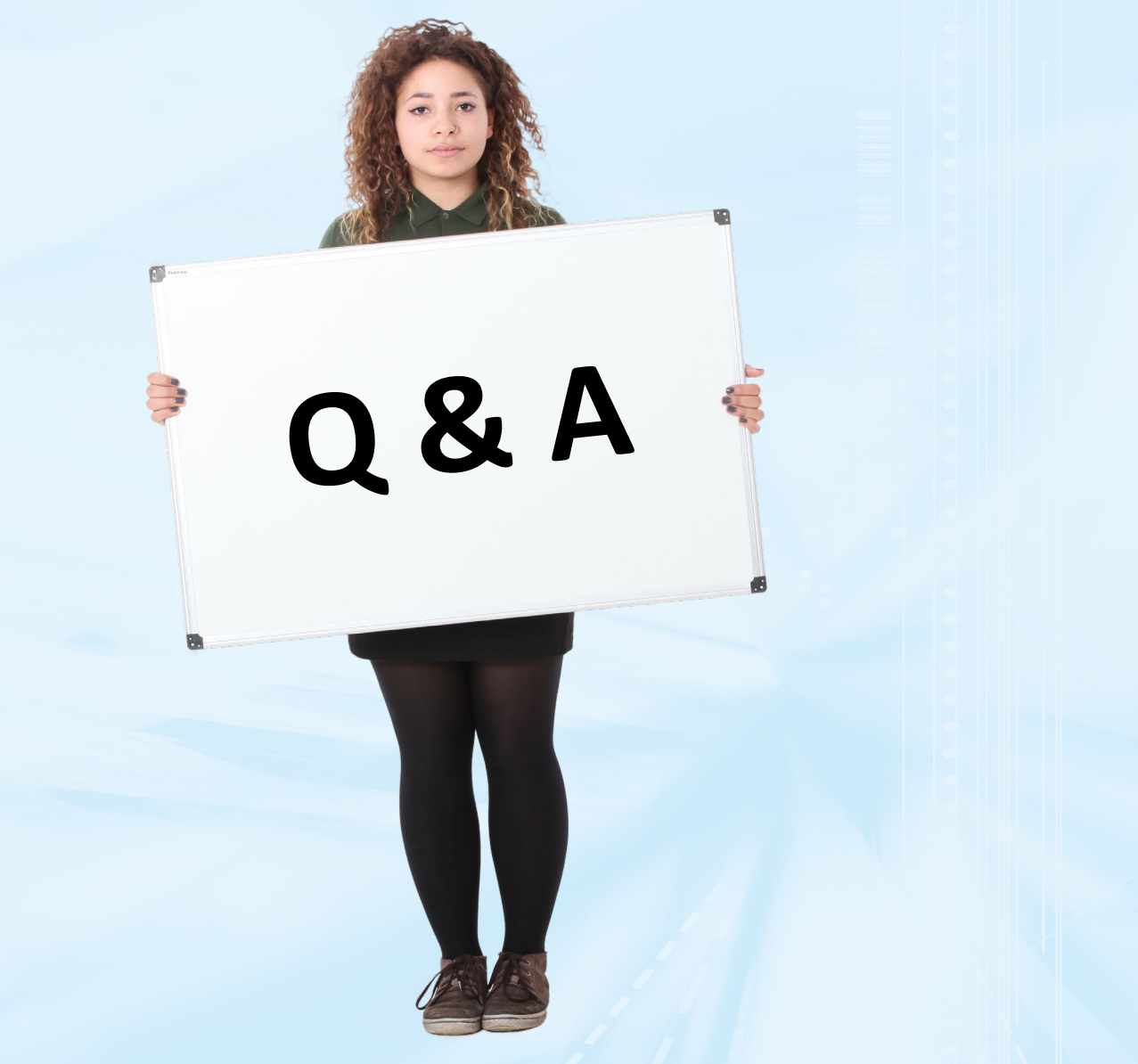